## **Quick Help for Sales Tax GIS Viewer – 1.2**

Switch between Supervisor District Layer and the Fused Census Blocks Layer by clicking on the radio buttons shown below.

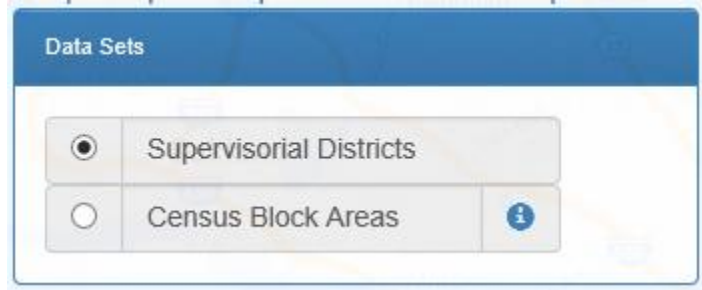

Hovering over the Map will bring up the information window as shown below.

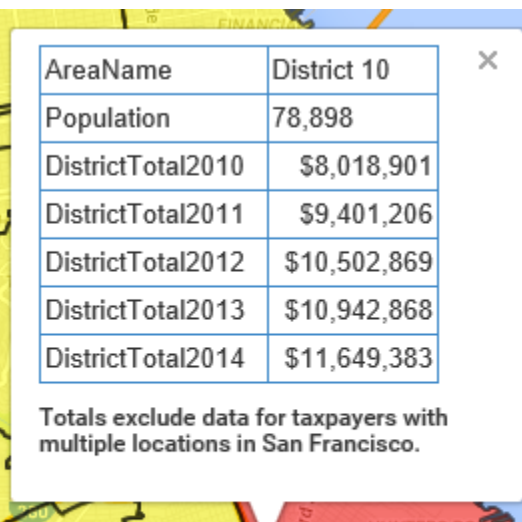

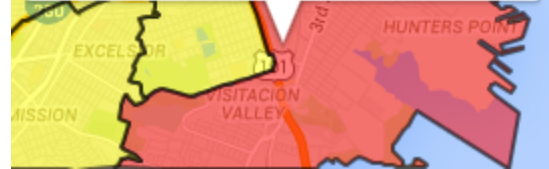

This can be turned off by checking on the check box shown below.

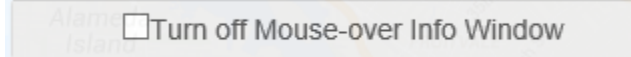

A selection can be made on the map by clicking on the GIS feature. The selected feature will be in cyan color as shown below. On the right hand side more details related to the selected features will be displayed. A graph with two "Y-axis" will be shown. The red color "Y-axis" on the right shows the City Total with a red color line graph. The left side "Y-axis" shows the dollar values related to the selected features.

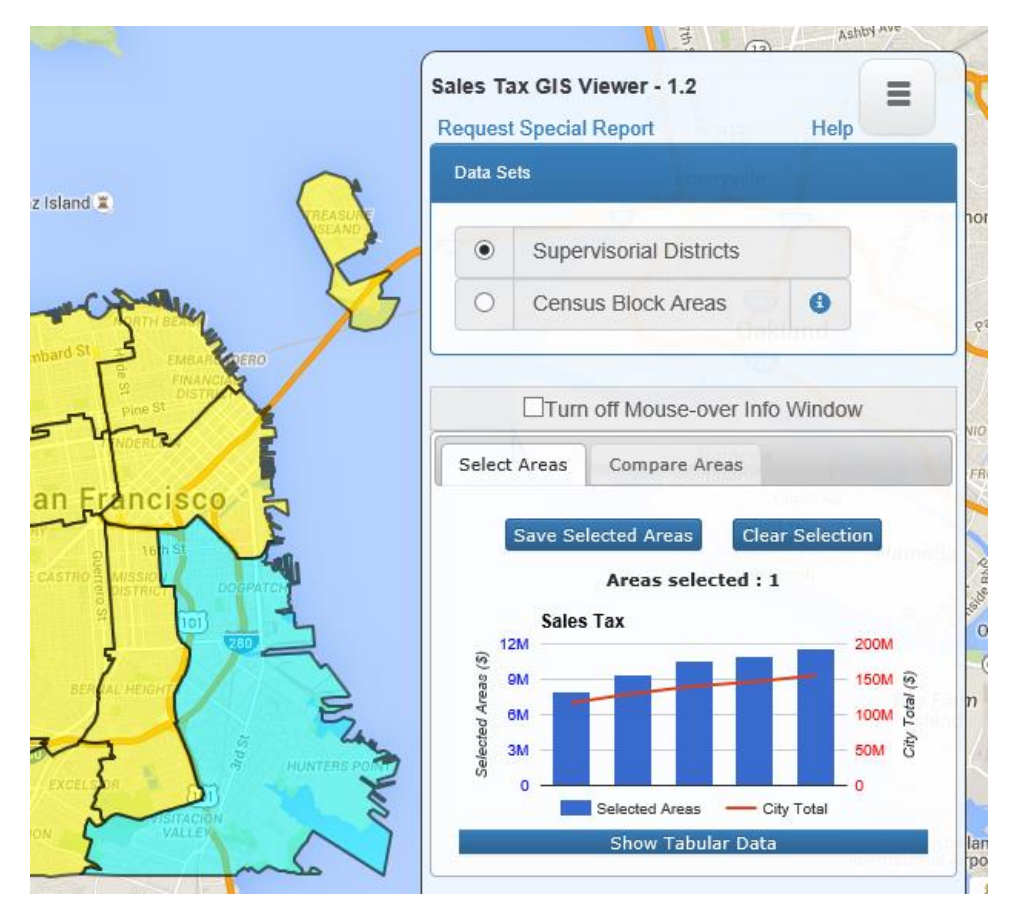

When a supervisor district is clicked, all the industry group totals will be displayed in the tabular data. Click on the "Show Tabular Data" button to view detailed information.

Multiple features can be selected by pressing the "Control" button. Selection can also be made by drawing rectangle, polygon and circle objects on the map using the drawing toolbar shown below.

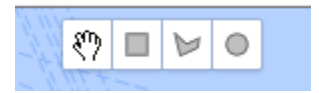

The selection can be cleared anytime by clicking on the 'Clear Selection' button. Click on the 'Show Tabular Data' button to view the information related to the selected GIS feature.

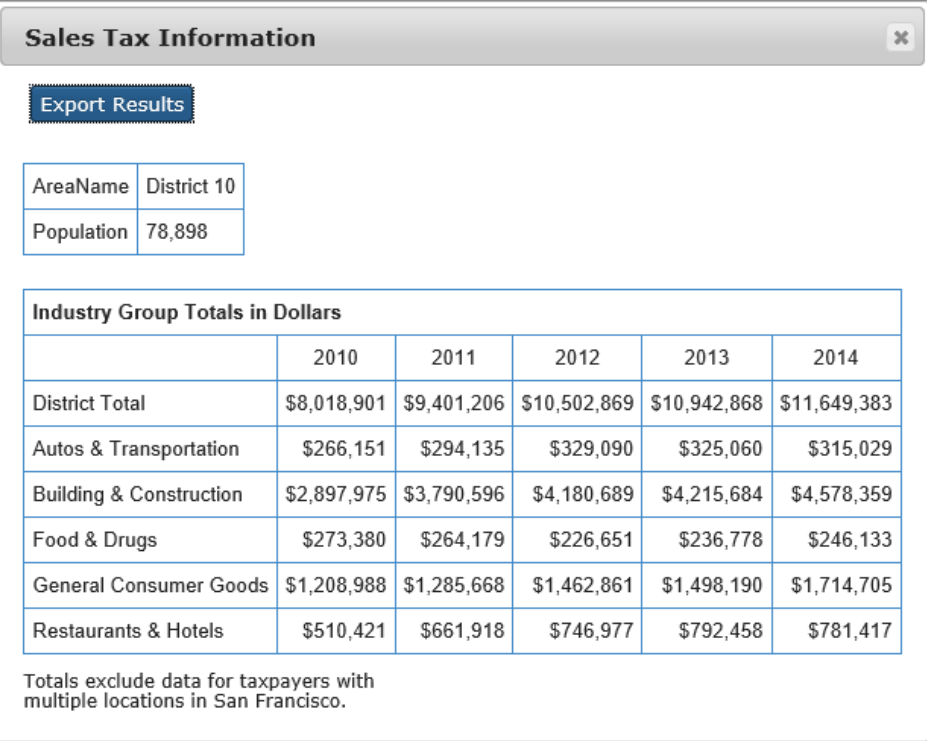

All the information related to the selected features can be exported to an Excel File by clicking on the "Export Results" button. The above window can be moved around, resized and closed.

Selection Sets can be saved and reloaded. The application uses browser cookies to store this information.

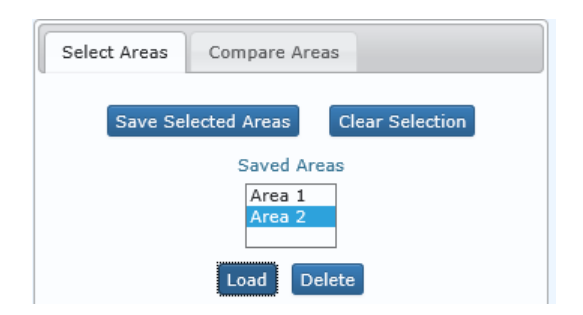

Selection Sets can also be deleted.

When more than one selection sets are available, then click on the 'Compare Area' tab which will display multiple graphs comparing the dollar values of the selected selection sets. Hovering over the graph will highlight the relevant GIS feature on the map.

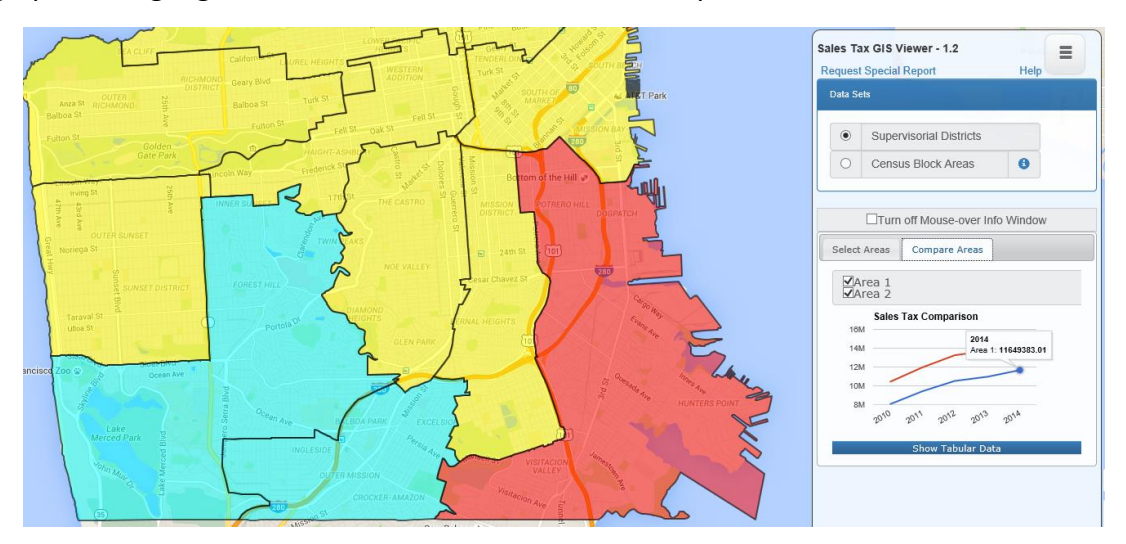

For more help contact<https://www.hdlcompanies.com/>